# **R-IN32M3** シリアルフラッシュメモリ 対応手順書

株式会社DTSインサイト

【ご注意】

- (1) 本書の内容の一部または、全部を無断転載することは禁止されています。
- (2) 本書の内容については、改良のため予告なしに変更することがあります。
- (3) 本書の内容について、ご不明な点やお気付きの点がありましたら、ご連絡ください。
- (4) 本製品を運用した結果の影響については、(3)項にかかわらず責任を負いかねますのでご了承 ください。
- (5) 本書に記載されている会社名・製品名は、各社の登録商標、または商標です。
- © 2020 DTS INSIGHT CORPORATION. All rights reserved Printed in Japan

### 改訂履歴

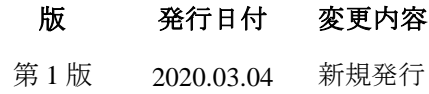

# 目次

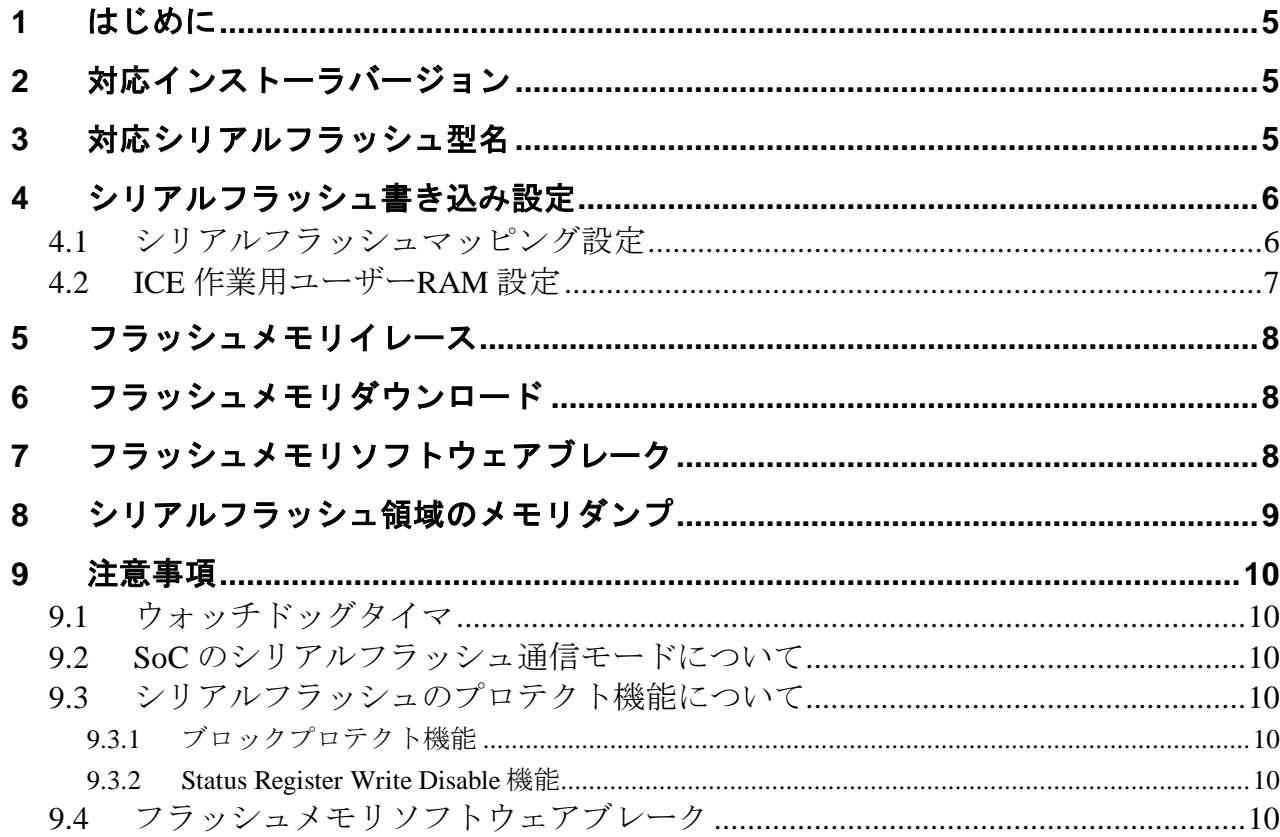

# <span id="page-4-0"></span>**1** はじめに

この資料は、RenesasR-IN32M3 シリアルフラッシュ書き込みに関する簡易手順書です。 詳細な使用方法に関しましては、

「microVIEW-Xross ユーザーズマニュアル(共通編)/(固有基本編)」をご覧ください。

# <span id="page-4-1"></span>**2** 対応インストーラバージョン

以下のバージョンでお使いください

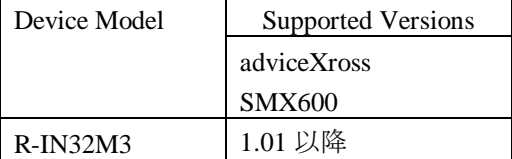

## <span id="page-4-2"></span>**3** 対応シリアルフラッシュ型名

以下のシリアルフラッシュに対応しています。

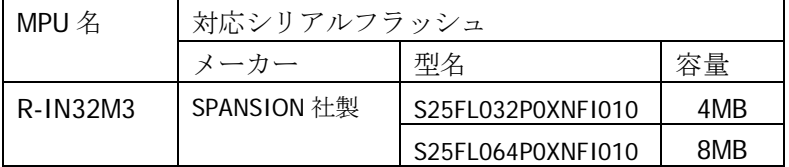

# <span id="page-5-0"></span>**4** シリアルフラッシュ書き込み設定

### <span id="page-5-1"></span>**4.1** シリアルフラッシュマッピング設定

シリアルフラッシュのマッピングは、シリアルフラッシュへのダウンロードおよび ソフトウェアブレーク機能を使用する場合に、設定が必要になります。

・メモリマッピングウィンドウを開きます。 環境メモリマッピングを選択してください。

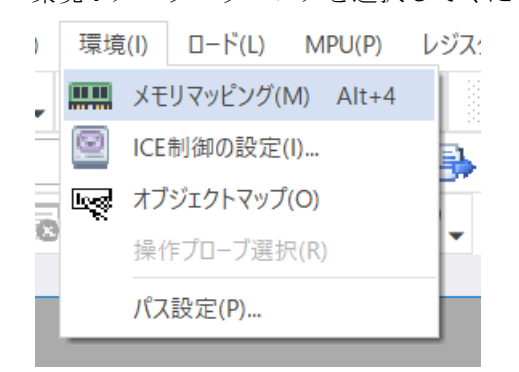

・選択後、以下のようにメモリマッピングウィンドウが表示されます。

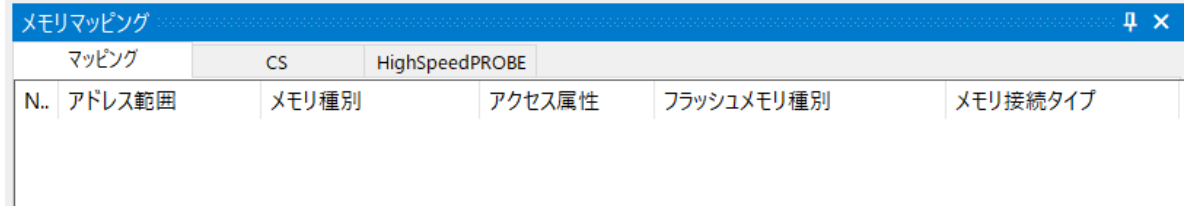

・マッピング設定を行います。

メモリマッピングウィンドウを右クリックし、"追加"を選択します。

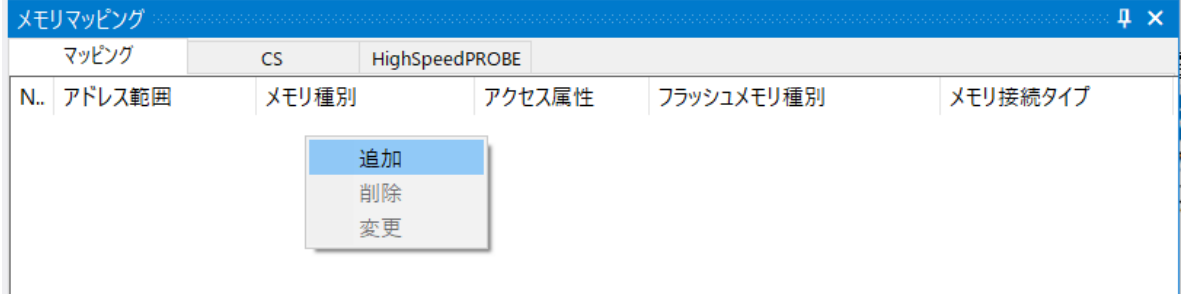

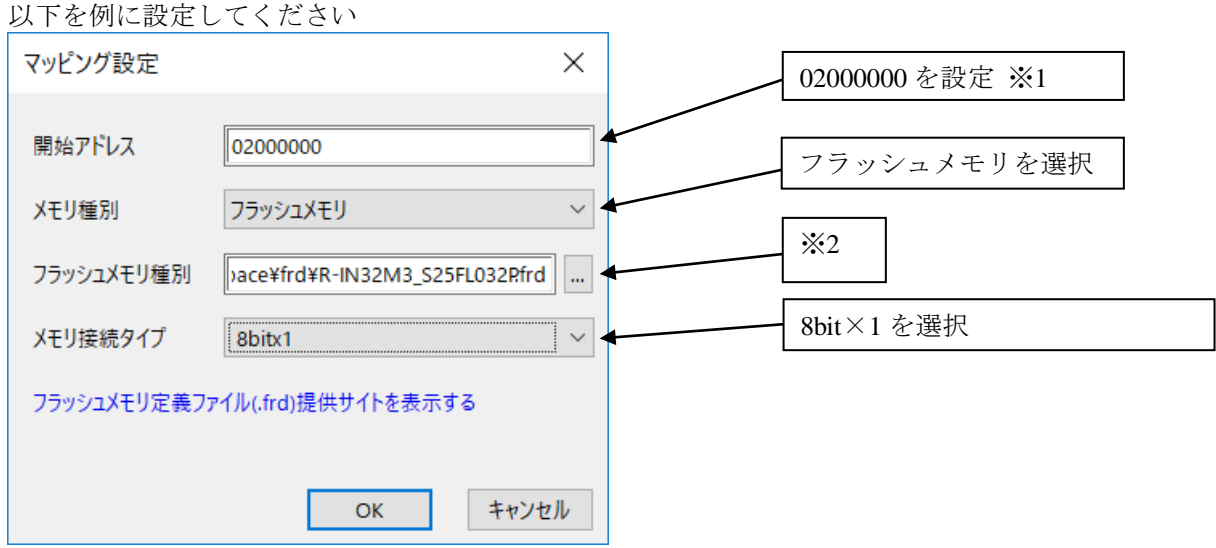

- ※1 SoC にマッピングされているシリアルフラッシュメモリの開始アドレスを指定してください。
- ※2 使用するフラッシュに合わせた「フラッシュメモリ定義ファイル(frd)」を選択してください frd 名称:MPU 型名\_シリアルフラッシュ型名.frd

### <span id="page-6-0"></span>**4.2 ICE** 作業用ユーザー**RAM** 設定

ICE 作業用ユーザーRAM のマッピングを行うことで、シリアルフラッシュへのダウンロード がより高速になります。

マッピング設定を行わなくてもシリアルフラッシュへのダウンロードは可能です。

ICE 作業用ユーザーRAM には、ICE が占有可能な領域を設定してください。

以下は、0x04000000 から 256KB サイズ分設定したときの設定例です。 実際の設定はお使いの SoC のメモリマップを参照しておこなってください。

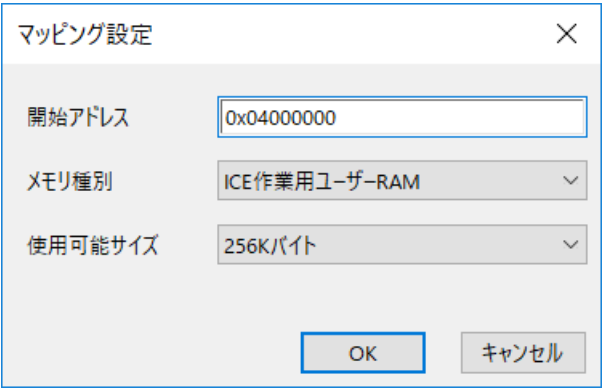

### <span id="page-7-0"></span>**5** フラッシュメモリイレース

microVIEW-Xross ユーザーズマニュアル (共通編) (mvwX\_user\_i.pdf)の 「**4.2** フラッシュメモリをイレース**(**消去**)**するには」をご覧ください。 なお、メモリマッピングの設定は本書に記載済みですので、その他についてご覧ください。

### <span id="page-7-1"></span>**6** フラッシュメモリダウンロード

microVIEW-Xross ユーザーズマニュアル (共通編) (mvwX\_user\_i.pdf)の 「**5.** ユーザープログラムをダウンロード/アップロードする」をご覧ください。 なお、メモリマッピングの設定は本書に記載済みですので、その他についてご覧ください。

### <span id="page-7-2"></span>**7** フラッシュメモリソフトウェアブレーク

microVIEW-Xross ユーザーズマニュアル(固有基本編)(Arm\_mvwXross\_basic\_j.pdf)の 「**9.5** フラッシュメモリへソフトウェアブレークを設定する」をご覧ください。 なお、メモリマッピングの設定は本書に記載済みですので、その他についてご覧ください。 初期状態では、フラッシュメモリへのソフトウェアブレークが禁止されています。 禁止されている状態でフラッシュメモリへソフトウェアブレークを設定した場合は、次のエラー になります。

#### "ICE Error No.8c4: Set Software Break Verify Error"

フラッシュメモリへのソフトウェアブレーク設定を許可する場合は、MPU 固有設定 [その他] タ ブのフラッシュメモリソフトウェアブレークの「許可する」をチェックしてください。

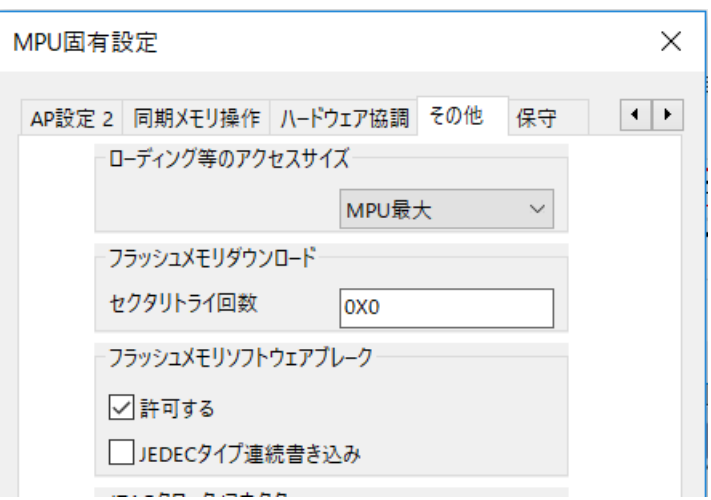

### <span id="page-8-0"></span>**8** シリアルフラッシュ領域のメモリダンプ

他のメモリ(RAM 等)と同じように SoC にマッピングされたシリアルフラッシュ領域を指定することで、 メモリダンプが可能です。

ただし、事前に SoC の通信モード制御レジスタ(SFMCMD)を ROM アクセスモードに設定しておいてください (SoC リセット直後の値は ROM アクセスモードになっています)。

※直接通信モードに設定されている場合はシリアルフラッシュ領域のメモリダンプを行うと全て「0」が読み出 されます。

### <span id="page-9-1"></span><span id="page-9-0"></span>**9** 注意事項

### **9.1** ウォッチドッグタイマ

ウォッチドッグタイマは一度動作が許可されると、リセット入力があるまで停止しません。 (お使いの MPU ユーザーズマニュアルを参照ください) デバッグ操作はウォッチドッグタイマを停止した状態で行なってください。

#### <span id="page-9-2"></span>**9.2 SoC** のシリアルフラッシュ通信モードについて

ダウンロード及びソフトウェアブレーク機能は、ROM アクセスモードにおいて、 正常に機能するようになっております。 SoC の通信モード制御レジスタ(SFMCMD)を ROM アクセスモードに設定してお使いください。 なお、ダウンロード・セクタイレース・フラッシュソフトウェアブレーク動作終了後は、 必ず ROM アクセスモードとなります。

### <span id="page-9-4"></span><span id="page-9-3"></span>**9.3** シリアルフラッシュのプロテクト機能について

#### **9.3.1** ブロックプロテクト機能

シリアルフラッシュがブロックプロテクト状態でもダウンロードを行うことができます。

#### <span id="page-9-5"></span>**9.3.2 Status Register Write Disable** 機能

対応シリアルフラッシュ、SPANSION 社製 S25FL032P0XNFI010 には、 プロテクト内容の書き換えができないようにステータスレジスタに書込み禁止設定が行えます。 ステータスレジスタ書込み禁止設定中もフラッシュダウンロードは行えるのですが、 シリアルフラッシュの仕様上「W#/ACC」端子が Hi 状態で入力されている状態でないとステータスレ ジスタの書き込み設定が解除できません。 汎用ピンに「W#/ACC」端子を接続した場合、レジスタ値を設定してステータスレジスタを 書き込み可能な状態にしてご利用ください。

設定の詳細はお使いの MPU 及びシリアルフラッシュのマニュアルをご覧ください。

### <span id="page-9-6"></span>**9.4** フラッシュメモリソフトウェアブレーク

フラッシュメモリソフトウェアブレークを設定後にプログラムを実行する際、 内部でフラッシュ書き換えをおこないます。 そのため、実行が開始されるまで一時的に microVIEW-Xross での操作ができません。